# лабораторная работа  $1$

# Установка и работа с Riverbed Modeler Academic Edition

# Цель

- ∙ Установка и активация Riverbed Modeler Academic Edition 17.5
- ∙ Овладение навыками снятия скриншотов в среде Riverbed/OPNET

# Методические указания

## Сайт:

<https://www.riverbed.com/gb/products/steelcentral/steelcentral-riverbed-modeler.html>

См. Modeler University Program и далее Modeler Academic Edition

# Регистрация:

<https://cms-api.riverbed.com/portal/register>

### Вход:

[https://cms-api.riverbed.com/portal/community\\_home](https://cms-api.riverbed.com/portal/community_home)

## Системные требования:

<https://cms-api.riverbed.com/portal/download>

#### Минимальная системная конфигурация

- ∙ Microsoft Windows 7, Vista, XP (32- и 64-бит)
- ∙ Microsoft Windows 10, 8.1, 8 (32- и 64-бит)
- ∙ 512 МБ оперативной памяти
- ∙ 5 ГБ дискового пространства
- ∙ 1024 x 768 разрешение экрана

# Загрузка:

<https://cms-api.riverbed.com/portal/download>

Выберите I Have read this SOFTWARE AGREEMENT and I understand and accept the terms and conditions described herein и нажмите кнопку Download File (600 MB)

MD5: 065da2ee6f2bede154e31e3fc5fe347c \*modeler\_ae\_175A\_PL7\_13312\_win.exe

# Установка и активация:

[https://cms-api.riverbed.com/portal/license\\_activation](https://cms-api.riverbed.com/portal/license_activation)

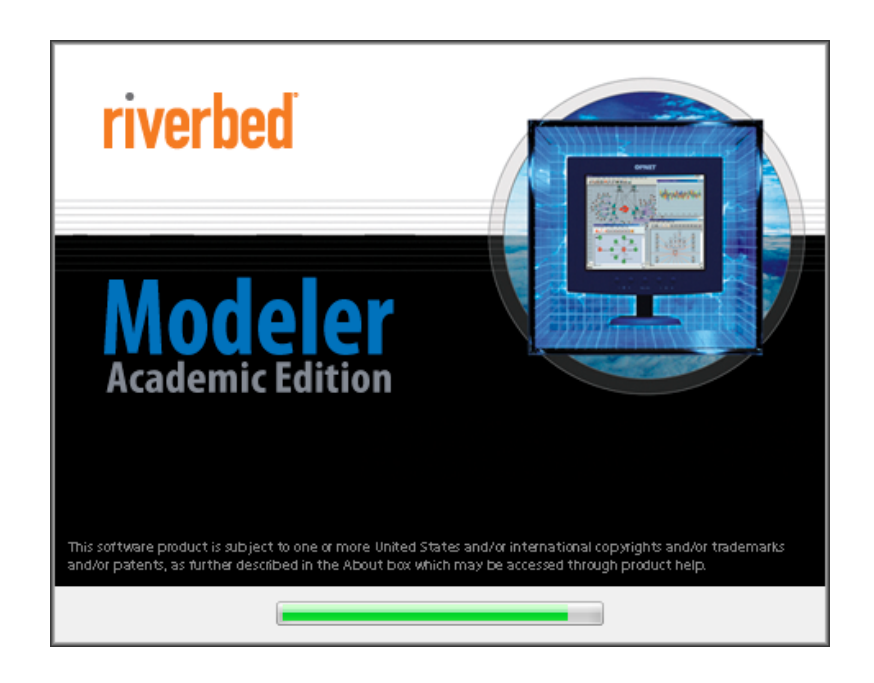

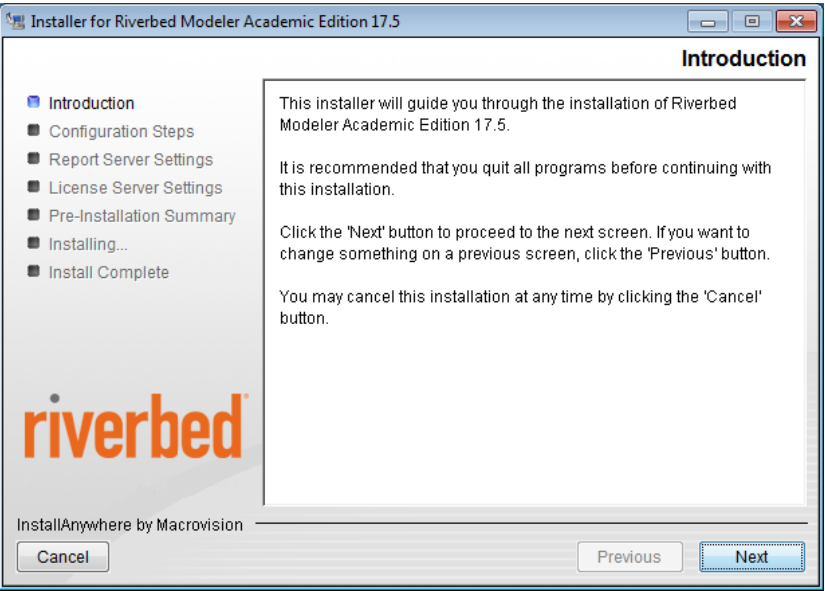

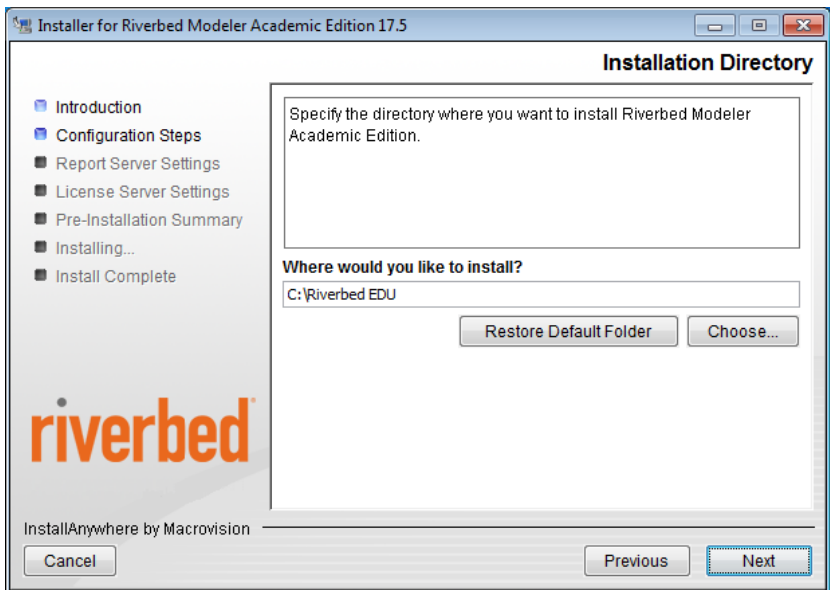

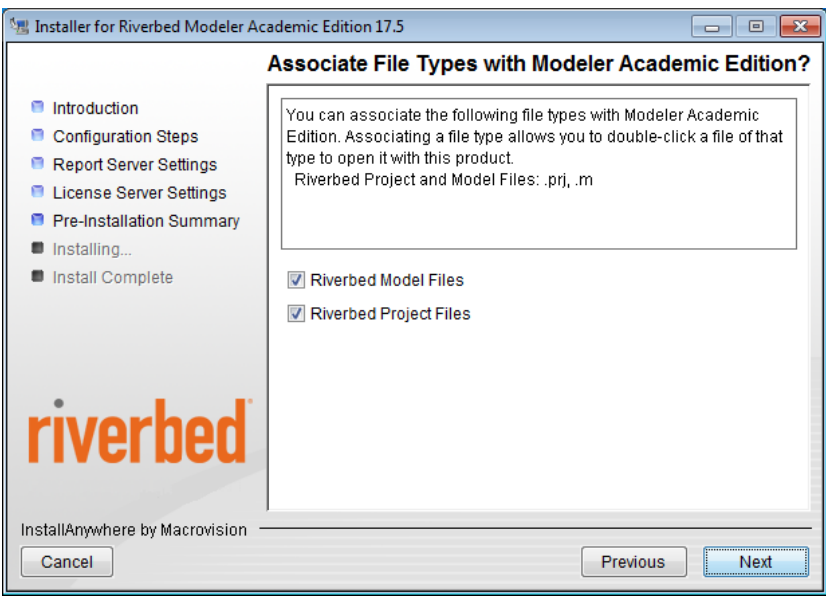

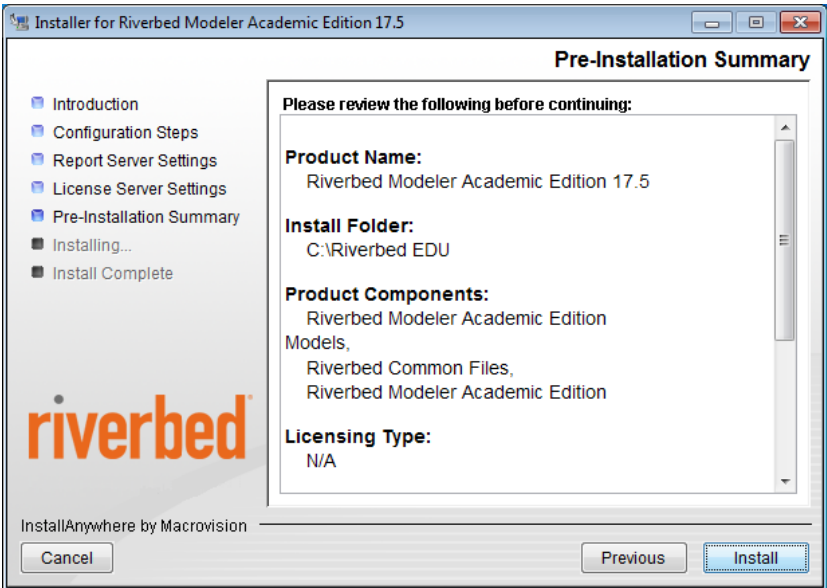

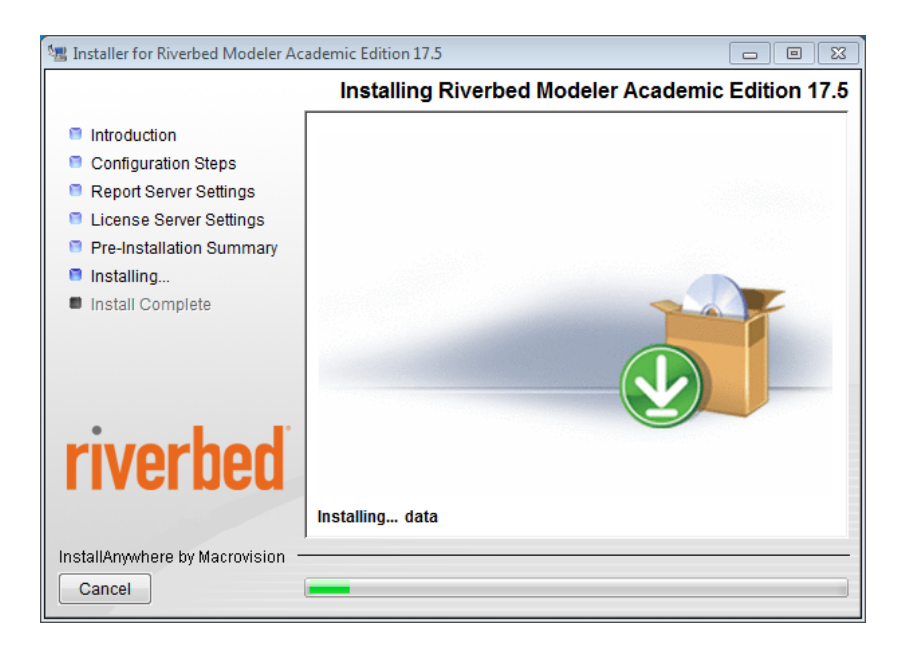

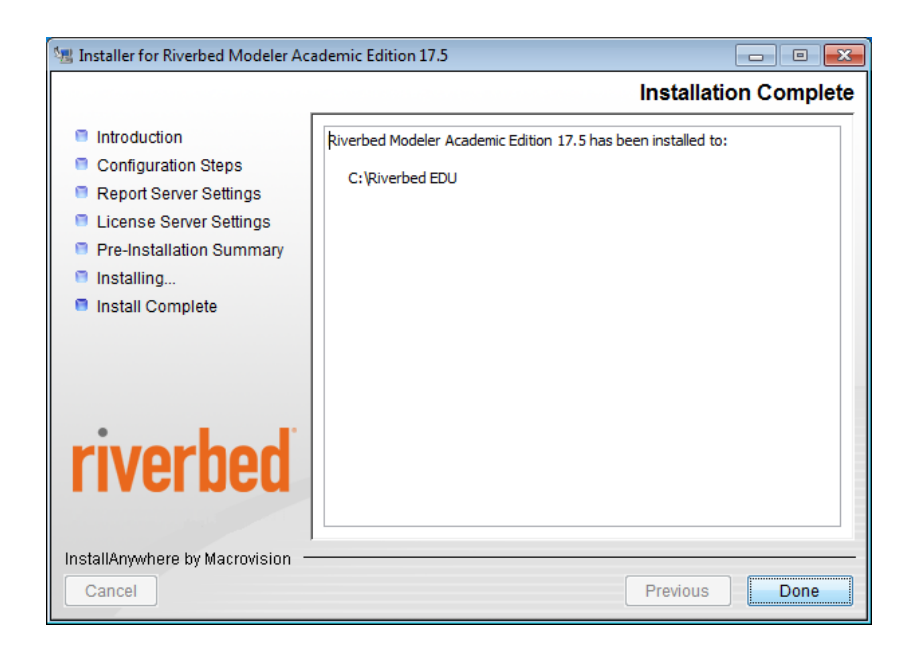

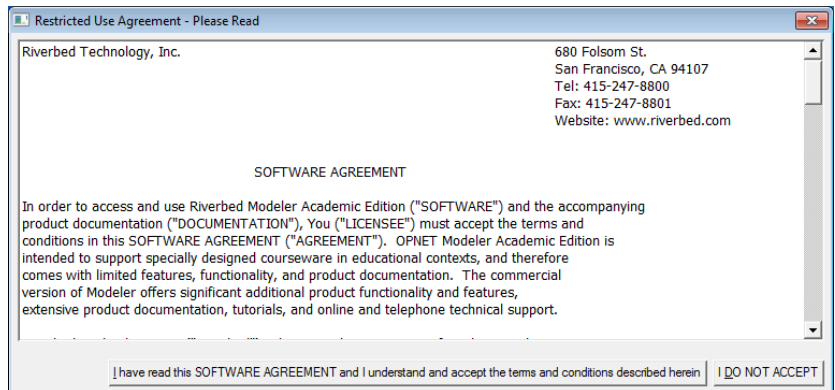

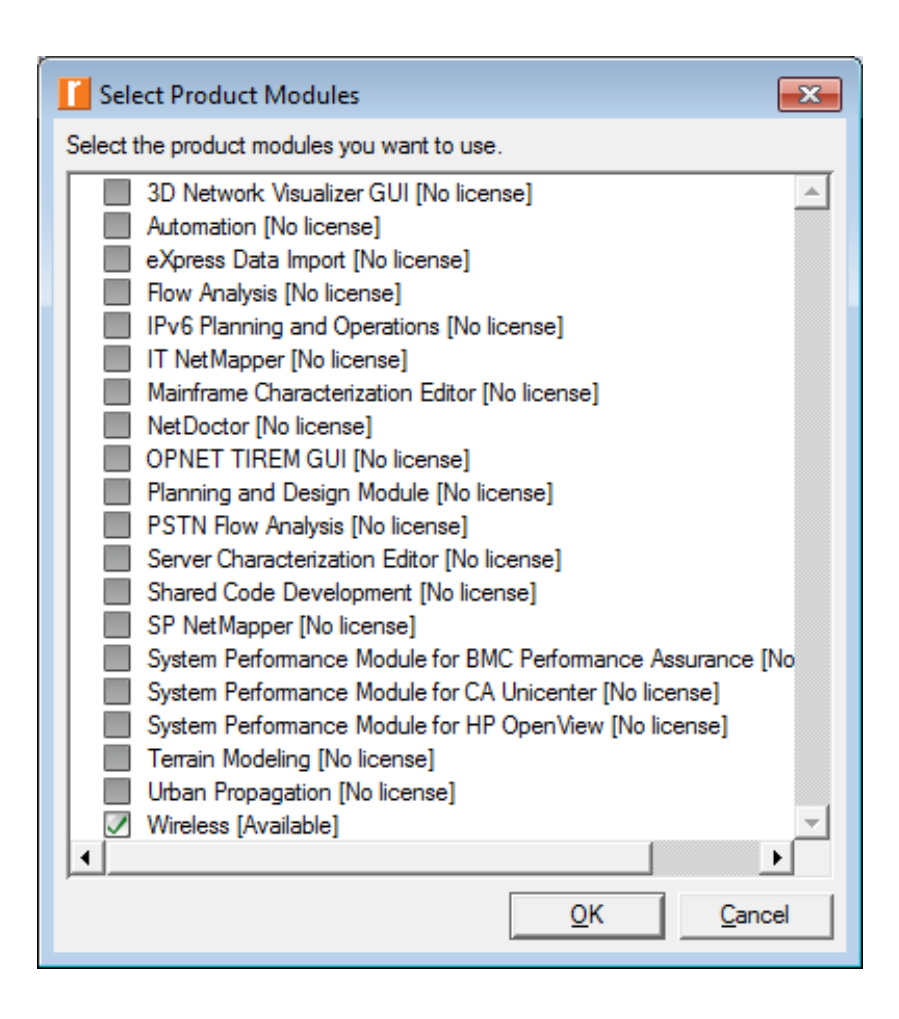

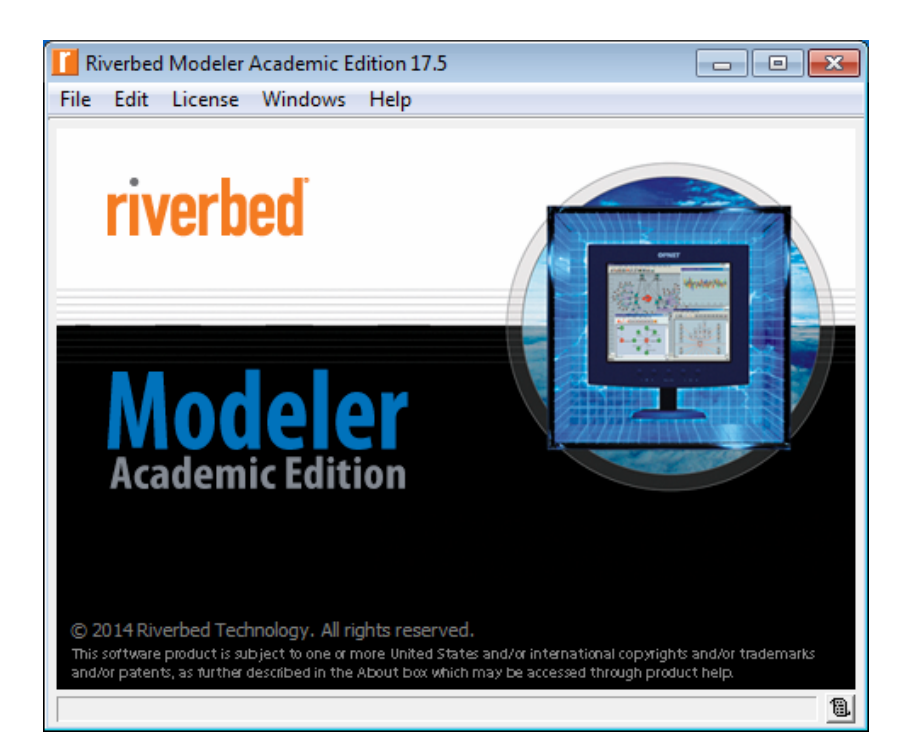

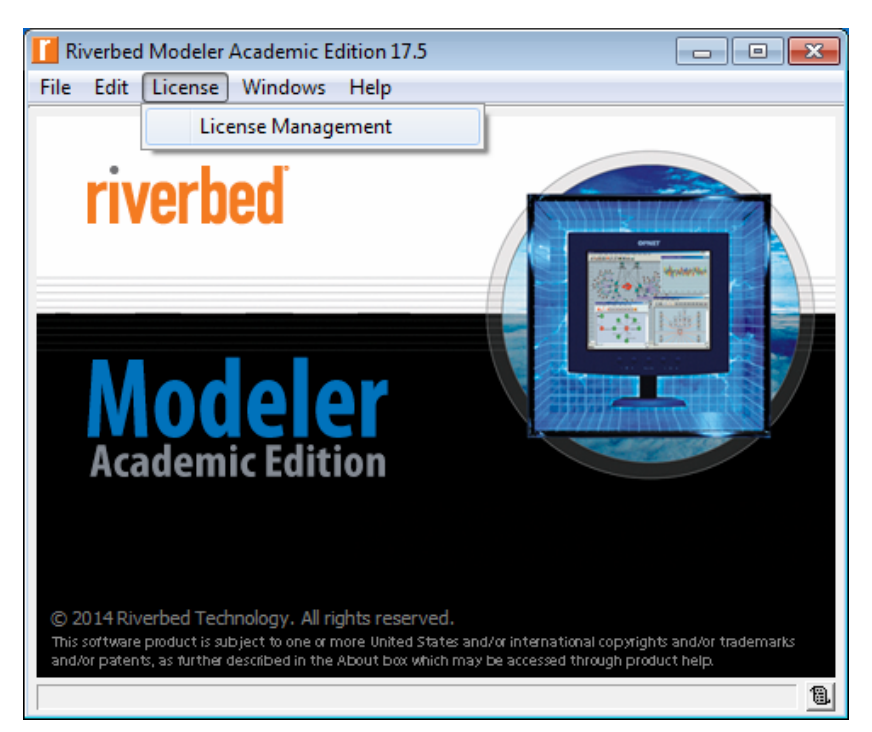

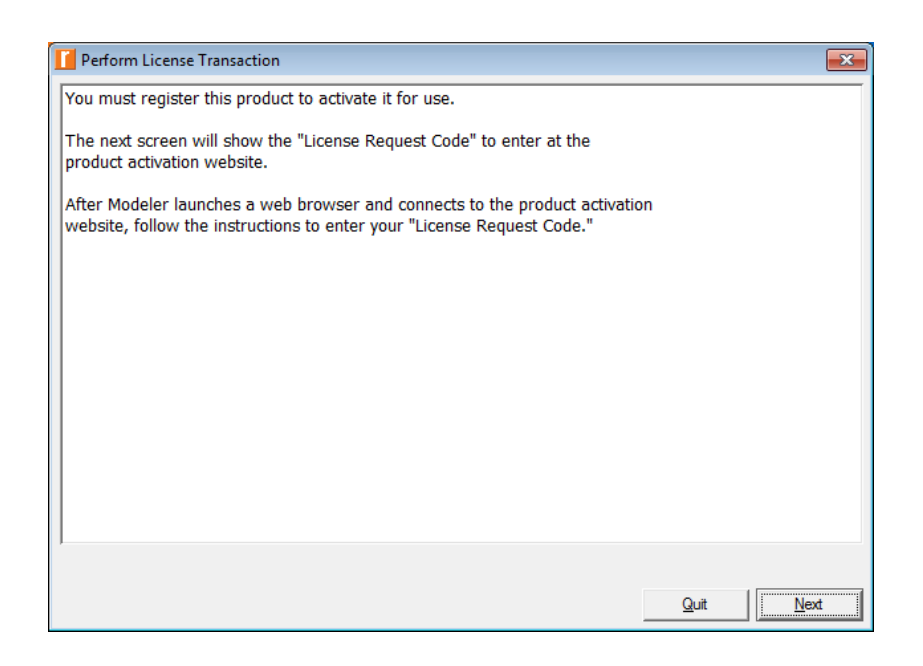

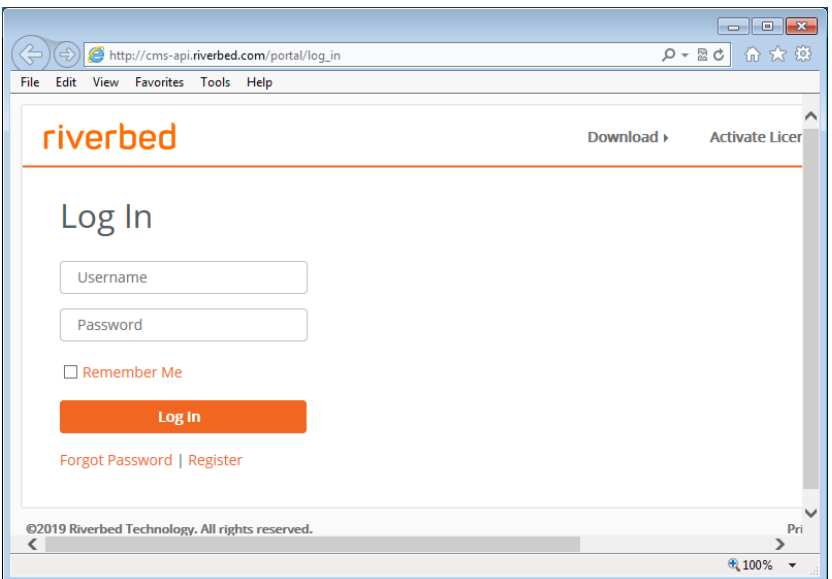

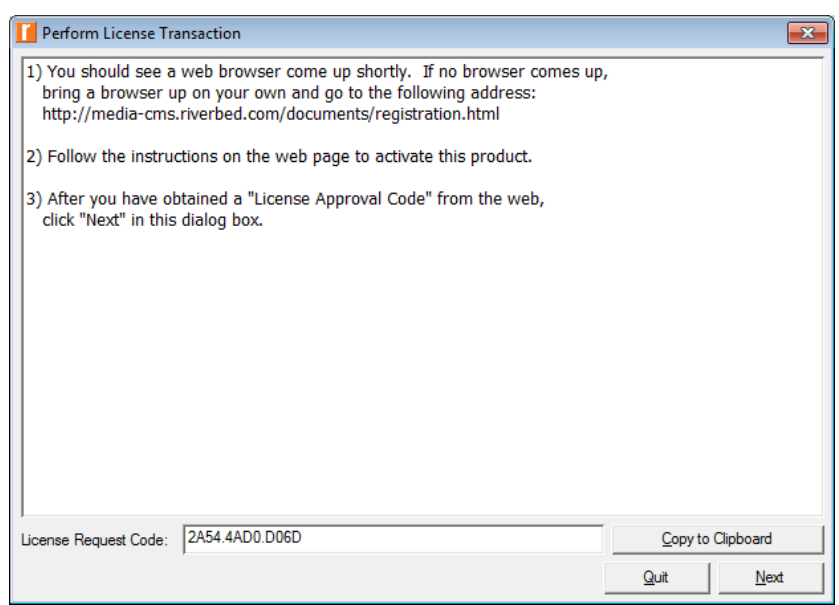

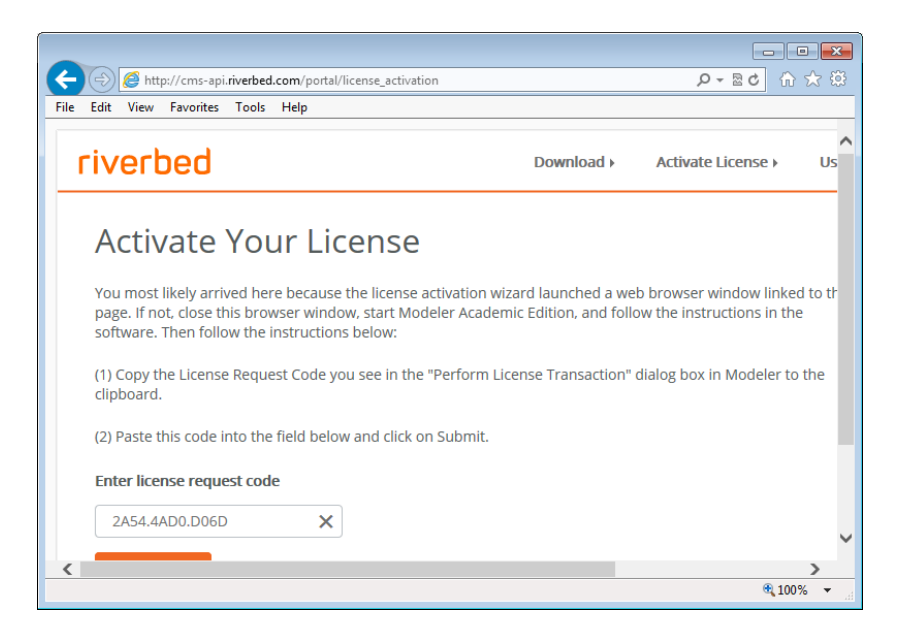

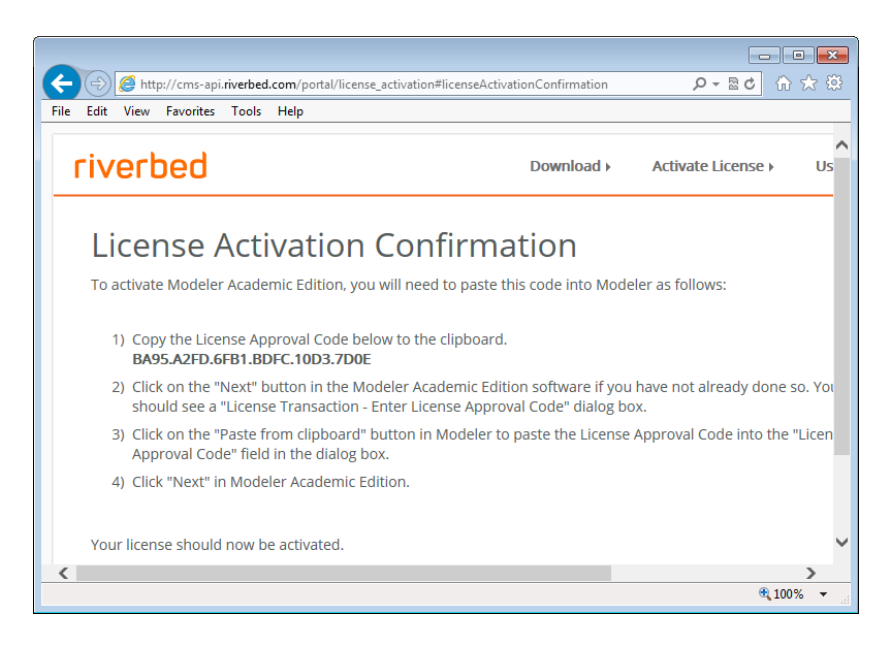

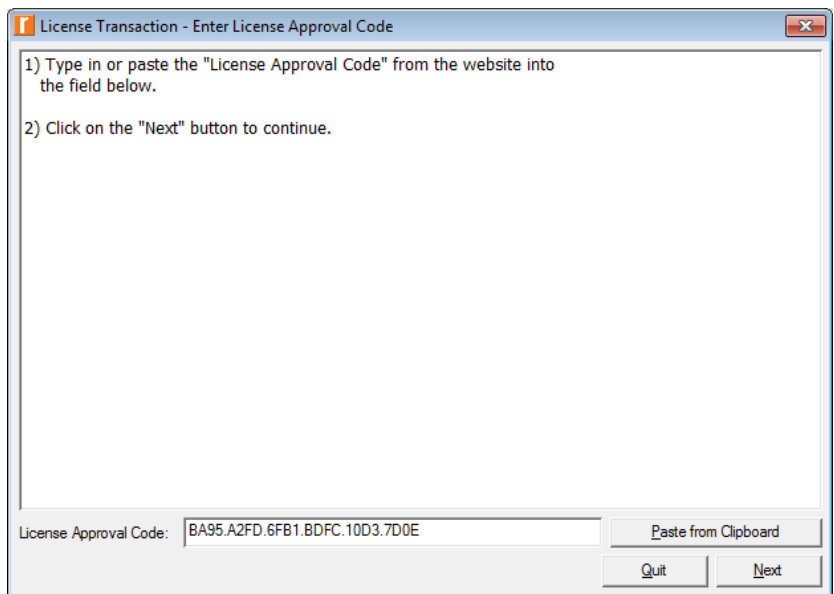

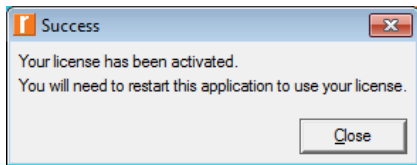

# Работа с Riverbed Modeler Academic Edition 17.5:

В качестве разделителя целой и дробной части числа продукты Riverbed/OPNET используют английский формат ('точку') и работают некорректно при использовании 'запятой' в качестве десятичного разделителя.

Поэтому перед началом работы необходимо выбрать английский формат числа:

- Нажмите кнопку Пуск и выберите пункт Панель управления
- ∙ В Windows XP выберите Дата, время, язык и региональные стандарты
- ∙ В Windows 7 выберите Часы, язык и регион
- ∙ Затем выберите Язык и региональные стандарты
- В открывшемся окне в выпадающем меню Формат: выберите Английский (США)
- ∙ Нажмите Применить и ОК

#### Снятие скриншотов:

Для снятия скриншотов, помимо стандартных средств Windows ( $PrSc$  и Snipping Tool) или специальных программ, можно использовать встроенные возможности Riverbed/OPNET:

- Скриншот активного окна:  $\langle Ctrl \rangle + \langle T \rangle$
- ∙ Скриншот любой области экрана: <Ctrl>+<Shift>+<T>

#### Каталог с пользовательскими файлами:

Все файлы проектов и сценариев, создаваемых пользователем, по умолчанию хранятся в следующем каталоге:

- ∙ На ПК в аудиториях 508/1 и 512/1: C:/Пользователи/Student/op\_models/
- ∙ На вашем ПК: C:/Users/<имя пользователя>/op\_models/

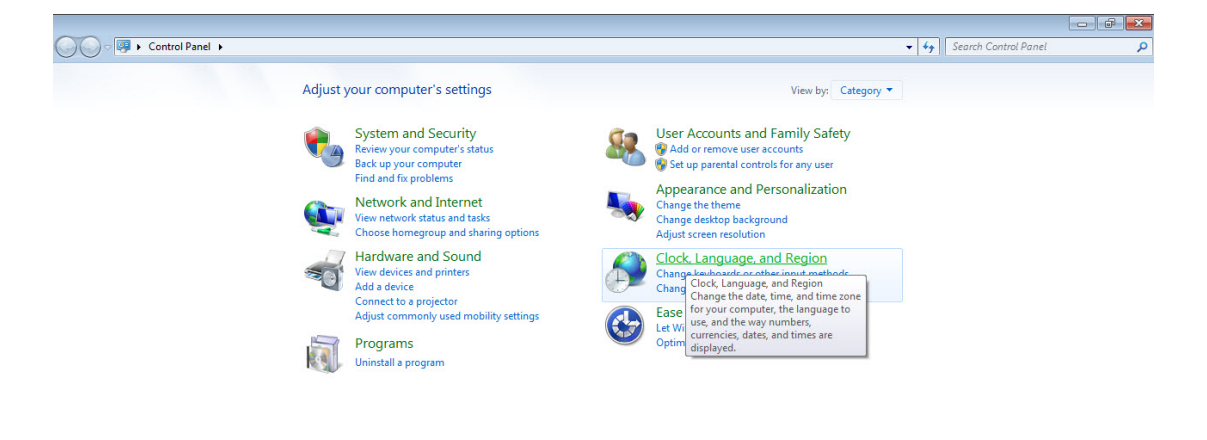

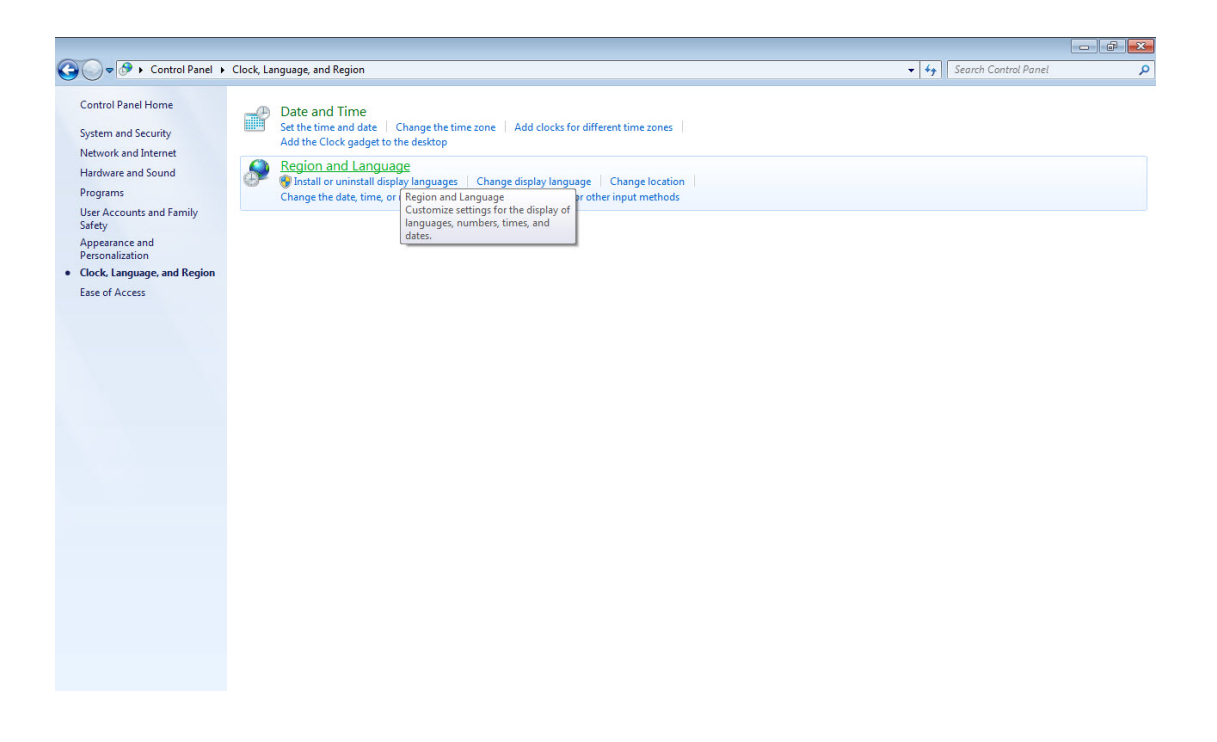

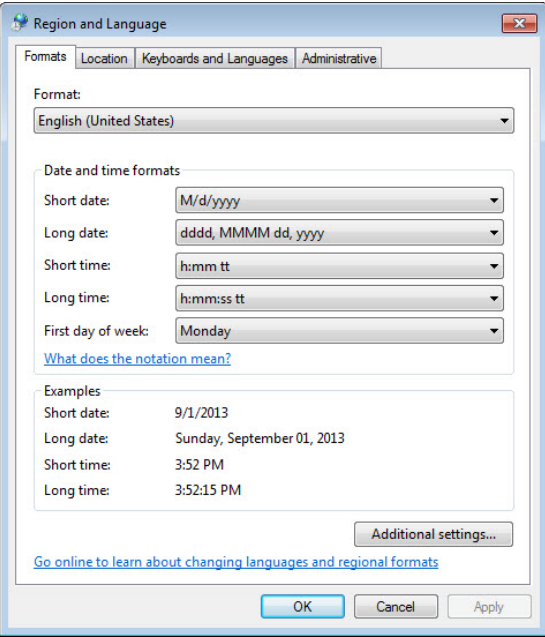

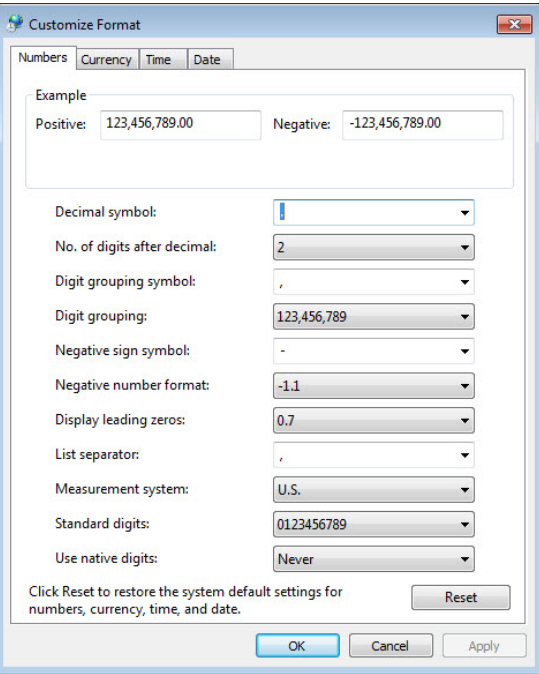

## Долгое открытие окон Riverbed в Windows  $10/8.1/8$ :

В Microsoft Windows 10/8.1/8 можно столкнуться с долгим открытием некоторых окон Riverbed (например, Object Palette и т.п.), когда сообщения 'Validating Node Self-Description Database', 'Validating Link Self-Description Database' и 'Validating Demand Self-Description Database' идут по кругу. Чтобы этого избежать, следует Riverbed Modeler Academic Edition 17.5 либо устанавливать, либо запускать от имени администратора (Run as administrator).

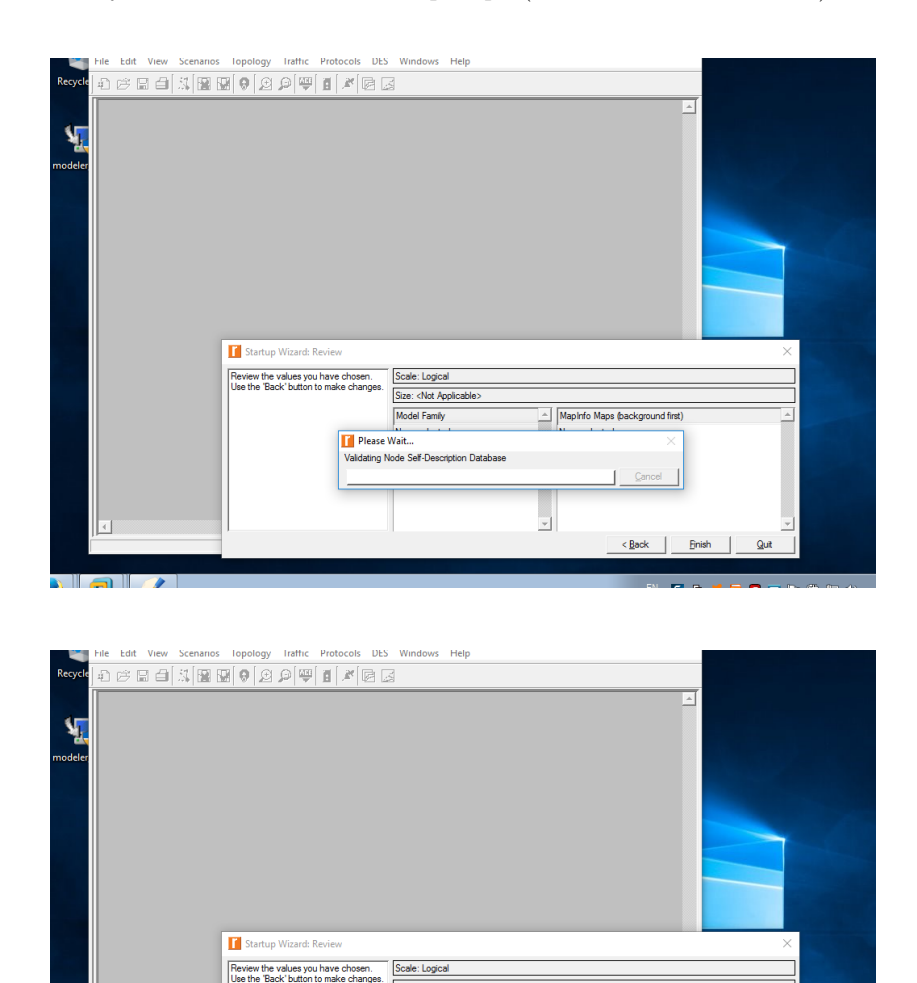

Size: <Not Appl

wa<br>Validating Demand Self-Description Database

Model Family Please Wait..

 $\blacksquare$   $\blacksquare$ 

A Mapinfo Maps (background first)

<Back | Finish | Quit

 $\overline{\phantom{a}}$ 

14

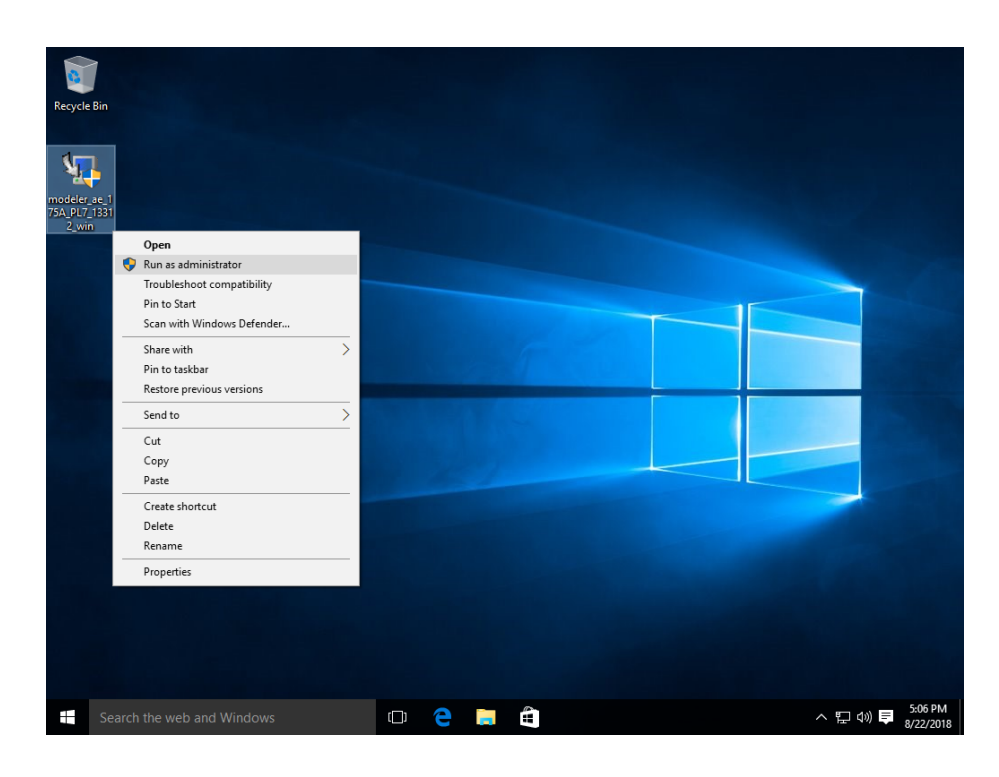

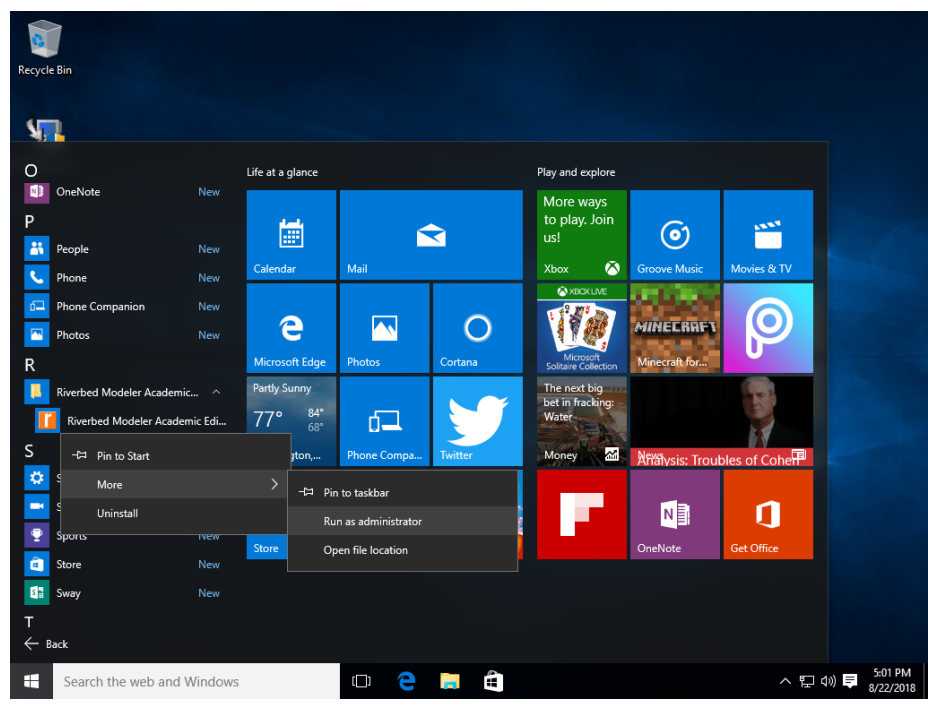